# *AUTOMATE*

# **Pulse 2 Hub | Set up Instructions for iOS**

The Pulse 2 connects to home networks to unlock the luxury of automated shade control. Experience customization with scene and timer options as well as voice control via Google Assistant, Amazon Alexa and Apple HomeKit.

# **THE APP ALLOWS FOR:**

- 1. Individual and group control Group Automate shades by room and conveniently control them accordingly.
- 2. Remote connectivity Control shades remotely, whether home or away on a local network or an internet connection.
- 3. Scene control Personalize shade control and organize how your shades operate by specific daily events.
- 4. Timer functionality Set and forget. Lower, raise and activate shade scenes automatically at the optimal time.
- 5. Sunrise and Sunset Utilizing time zone and location, the Pulse 2 can automatically raise or lower Automate shades according to the position of the sun.
- 6. Compatible IoT Integrations
	- IFTTT via applets
	- Amazon Alexa devices
	- Google Home
	- Apple HomeKit

# **GETTING STARTED:**

In order to experience automated shade control through the Automate Pulse 2 app, you will need to have:

- Downloaded the free app via the Apple App Store (available under iPhone apps) or iPad apps for iPad devices.
- Purchased one or more Hub's depending on the size of the area you would like to cover.
- Familiarized yourself with the app navigation guide below.
- Created a Location then pair hub to that location. Our step by step guide will explain in more detail.

# **WI-FI HUB TECHNICAL SPECIFICATIONS:**

- Radio Frequency range: ~60 feet (no obstructions)
- Radio Frequency: 433 MHz
- Wi-Fi 2.4 GHz or Ethernet Connectivity (CAT 5)
- Power: 5V DC
- For Indoor UseOnly

# **SETUP BEST PRACTICES:**

- The Hub must be within signal range of both the automated shades and the connected via Lan or Wi-Fi router.
- If you chose to use the Wi-Fi network option, verify that it's visible.
- Environments with multiple WAPs (wireless access points) may need all but the main router temporarily disabled.
- Security settings may need to be temporarily disabled.

#### **CAPABILITIES:**

- Motors per Hub: 30
- Locations per account: 5
- Hub's per location: 5
- Rooms per Location: 20
- Scenes per Location: 20
- Timers per Location: 20

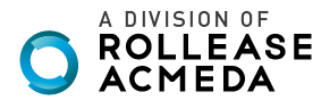

# **WHAT'S IN THE BOX?**

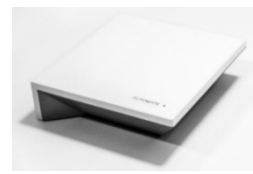

**A.** Automate Pulse 2 Hub

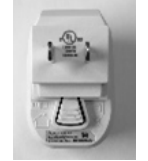

**B.** USB Power Supply

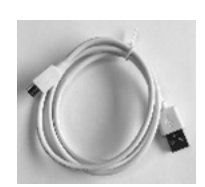

**C.** 32" (80cm) USB Power Cord

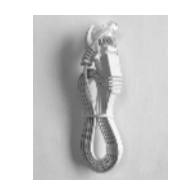

**D.** Ethernet cable

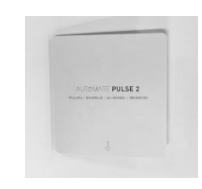

**E.** Quick Start Guide

#### **UNPACKING THE HUB 2.0:**

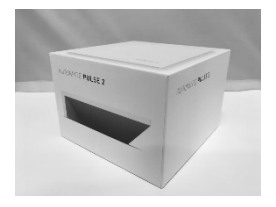

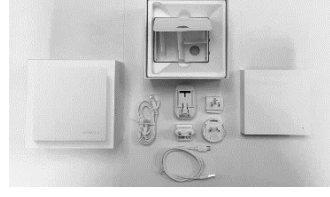

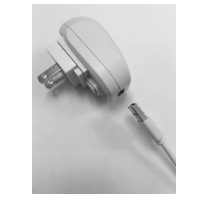

**3.** Plug the USB Cord into the Power Supply

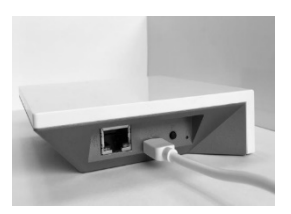

**4.** Connect the Micro USB end into the back of the Pulse 2

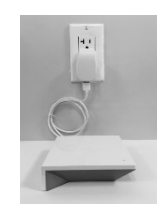

**1.** Unpack the Pulse 2. **2.** Check the Box Contents. **5.** Plug the Power Supply into the outlet and place the Hub in a central location in your home.

# **APP NAVIGATION**

#### Home Page

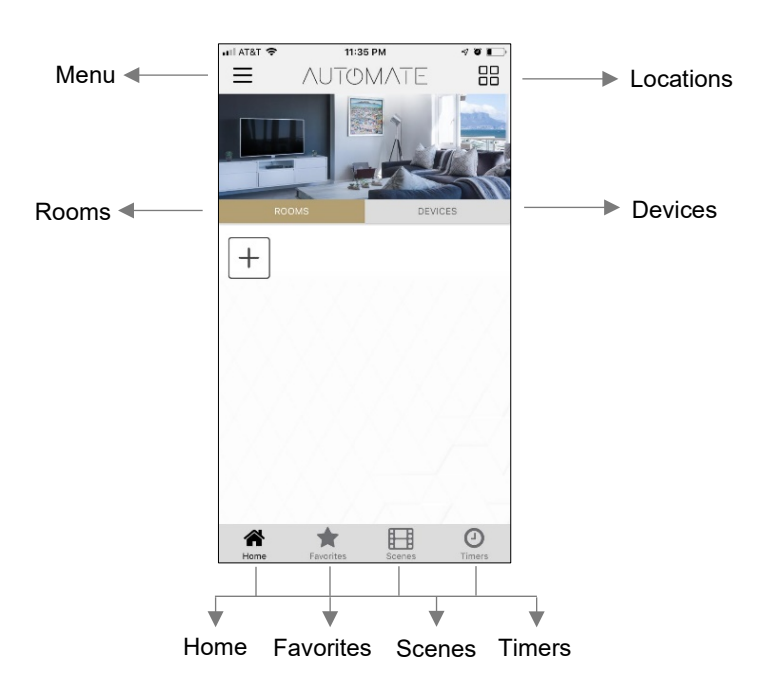

**Home:** Shows the main control screen with rooms and devices tabs<br>**Favorites:** Allows you to create a list of your favorite Devices or Scenes **Favorites:** Allows you to create a list of your favorite Devices or Scenes<br>**Scenes:** Show a list of scenes created **Scenes:** Show a list of scenes created<br>**Timers:** Show a list of scene timers Show a list of scene timers

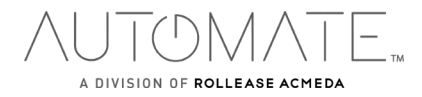

#### **SETTING UP:**

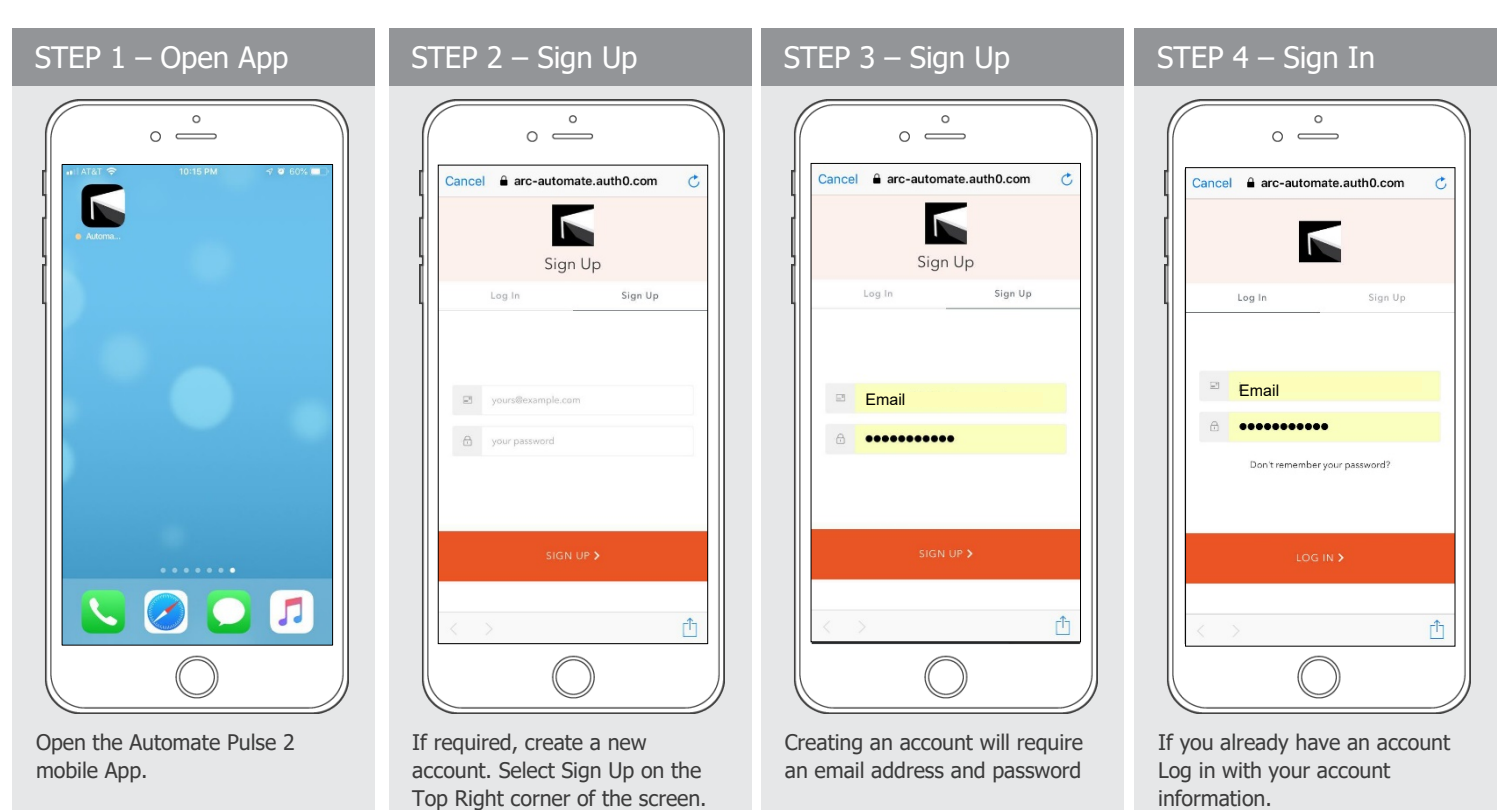

# **CREATING A LOCATION:**

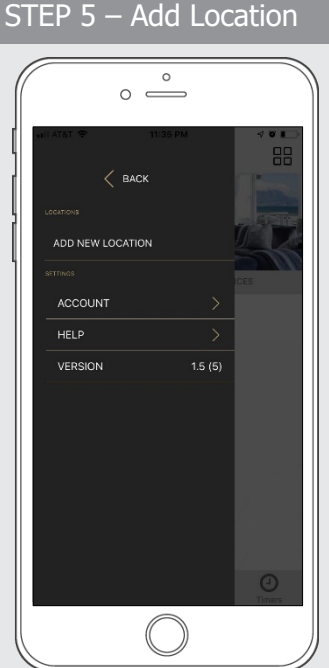

Open the App from the home screen and select the menu button, click "ADD NEW LOCATION".

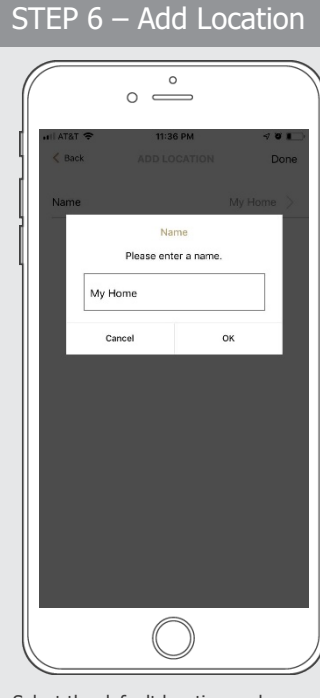

Select the default location and update the location name if desired. Select Ok then Done.

STEP 7 – Toggle Location  $\circ$  $\circ$   $\qquad$  $11AT81$ 8:36 PM **NUTOMATE** 88 Ξ  $^{+}$  $\odot$ ★ 田 ⋒

If you have setup multiple locations, select the 'Location' icon in the upper right corner to toggle between locations.

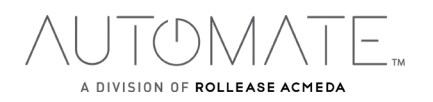

#### **CONFIGURING A HUB:**

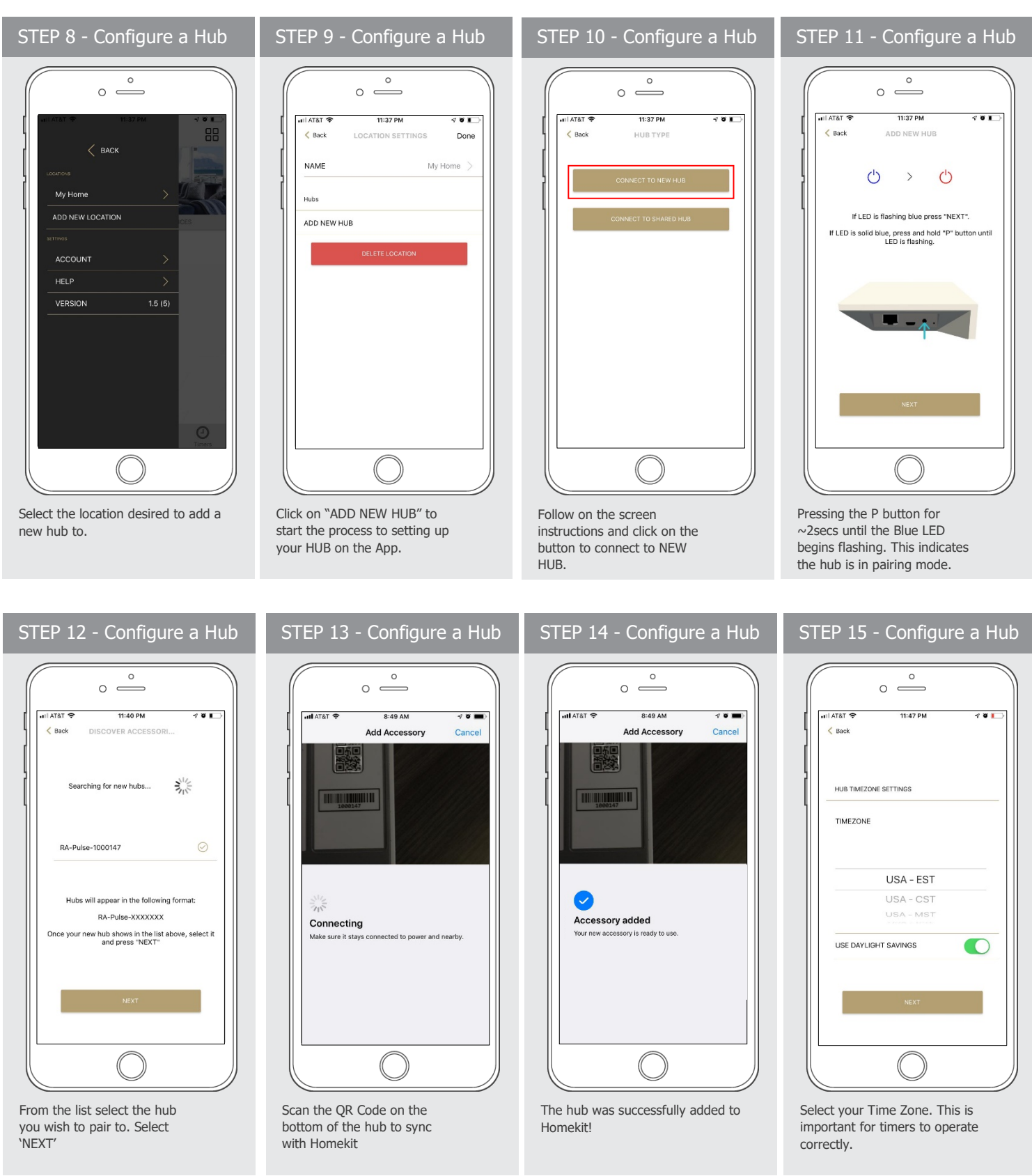

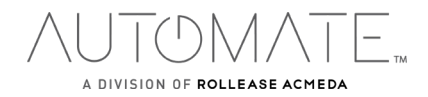

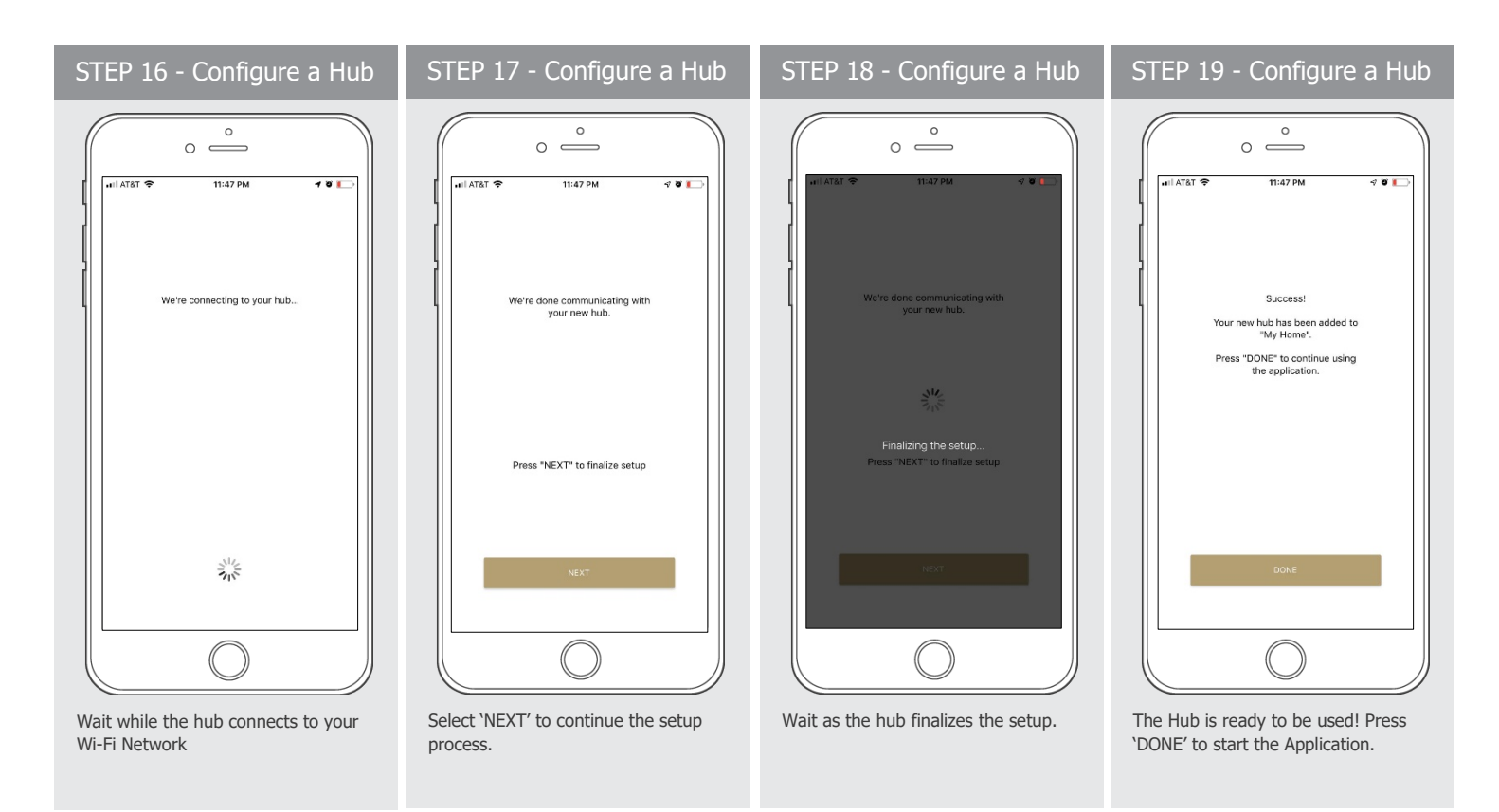

#### **HOW TO PAIR A MOTOR TO THE APP:**

We recommend setting up your motors with a remote prior to syncing with the App.

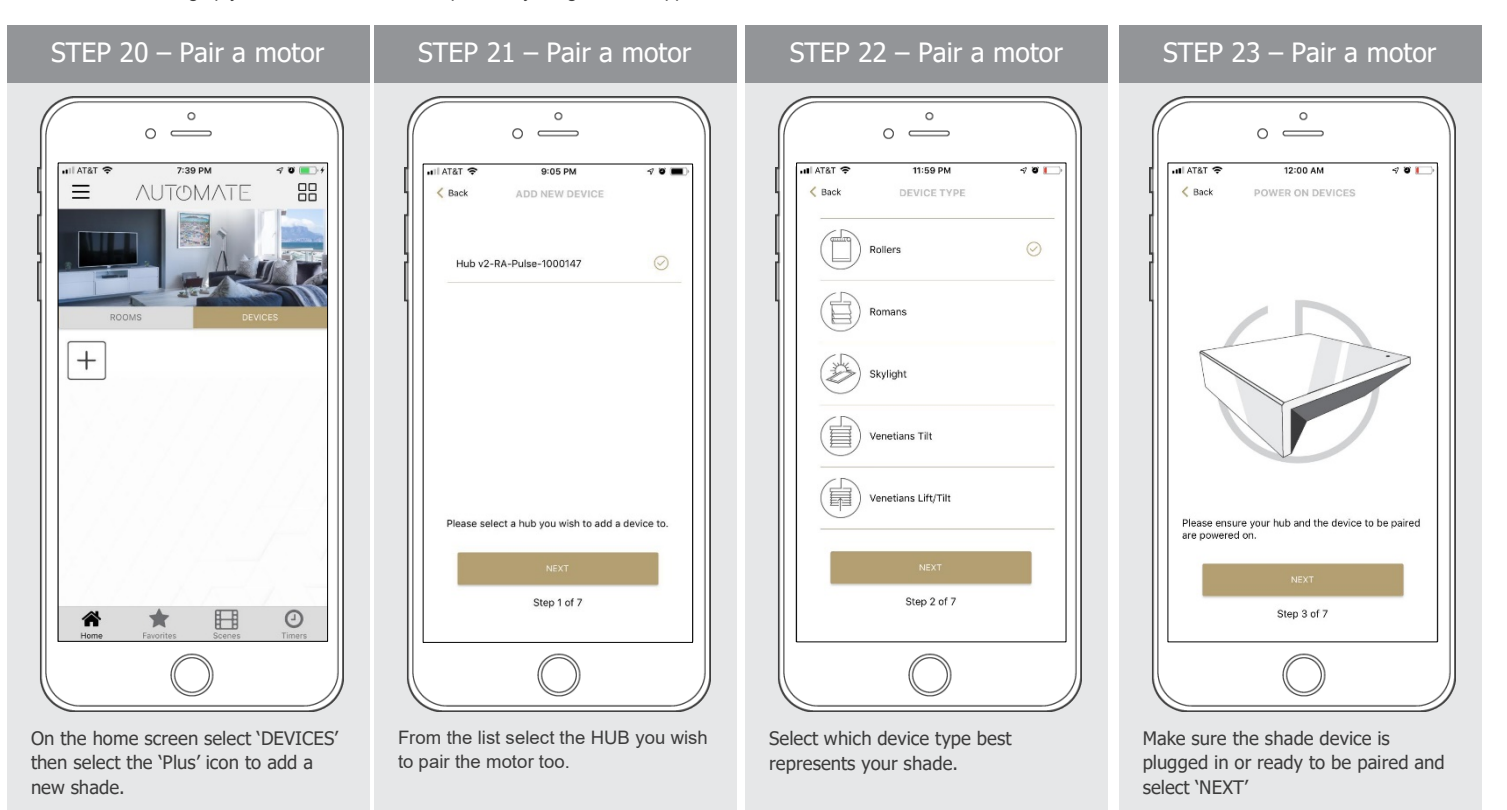

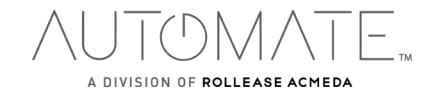

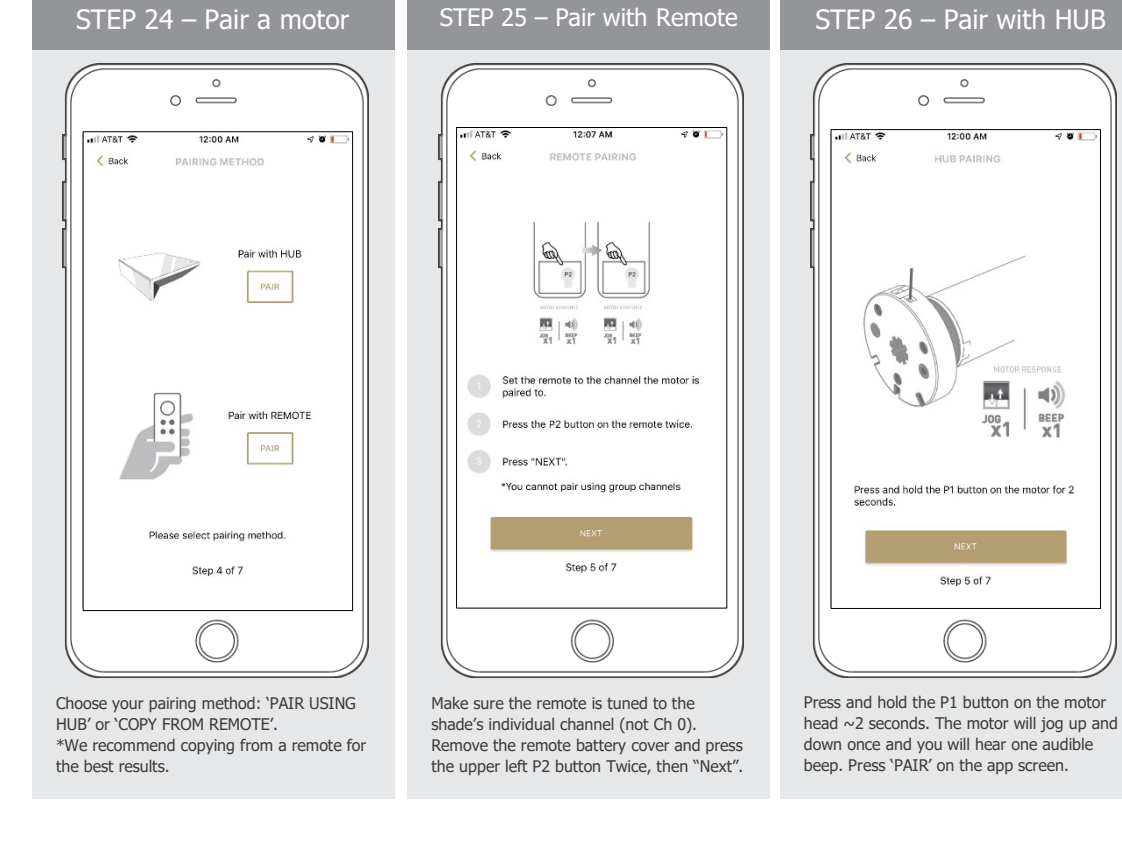

STEP 27 – Pair a motor

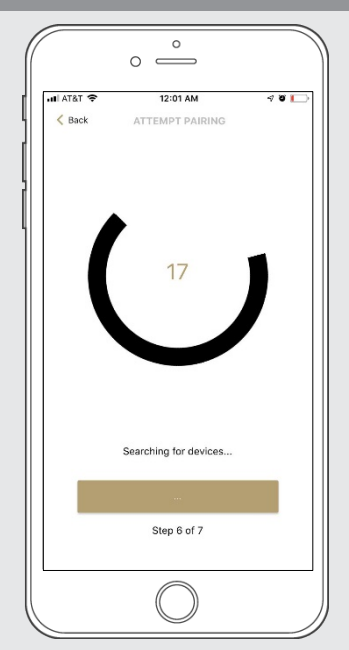

Wait as the app searches for the new device.

> $8<sub>1</sub>$ 88

 $\odot$ 

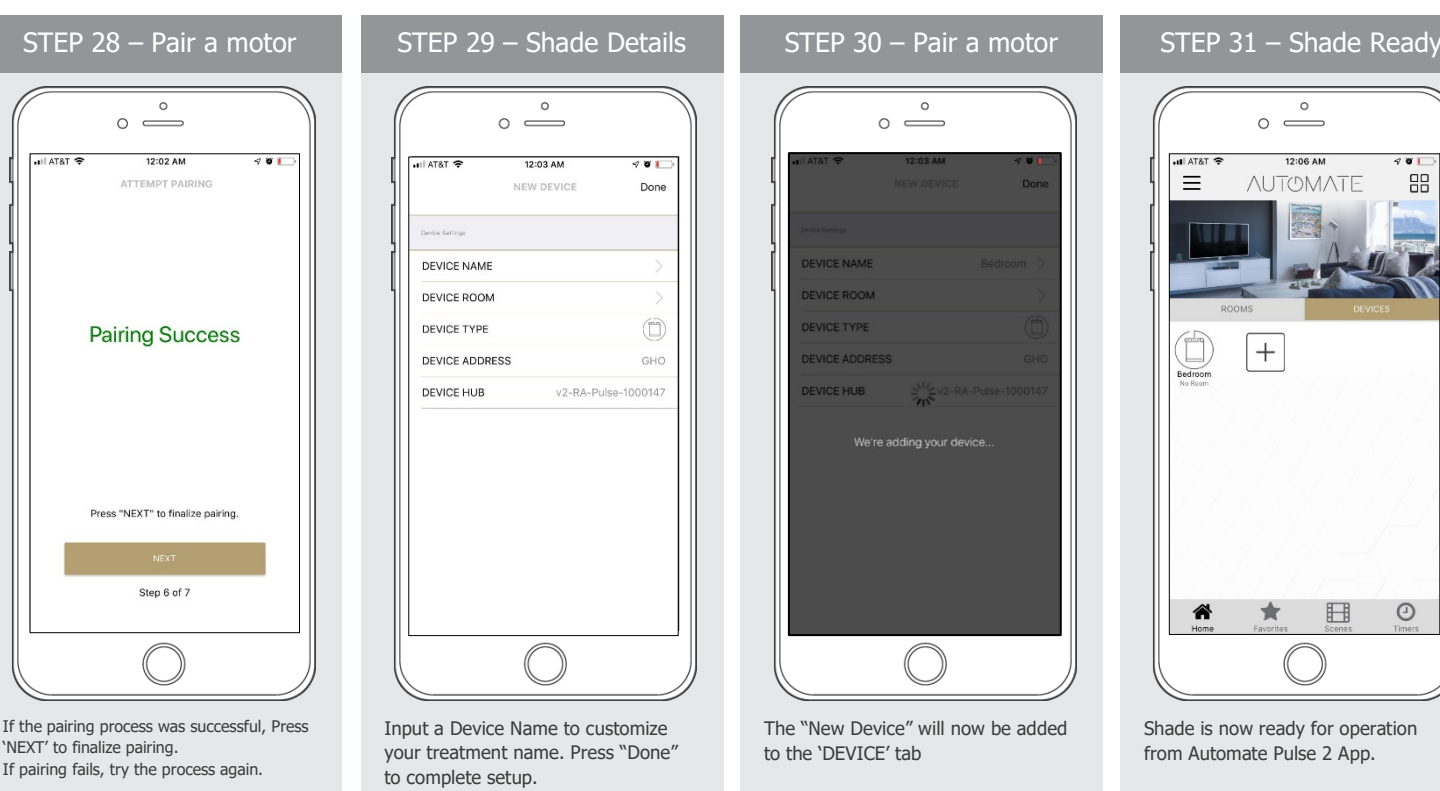

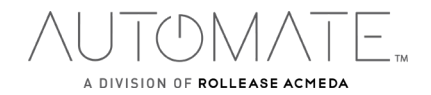

I AT&T

#### **HOW TO OPERATE SHADES:**

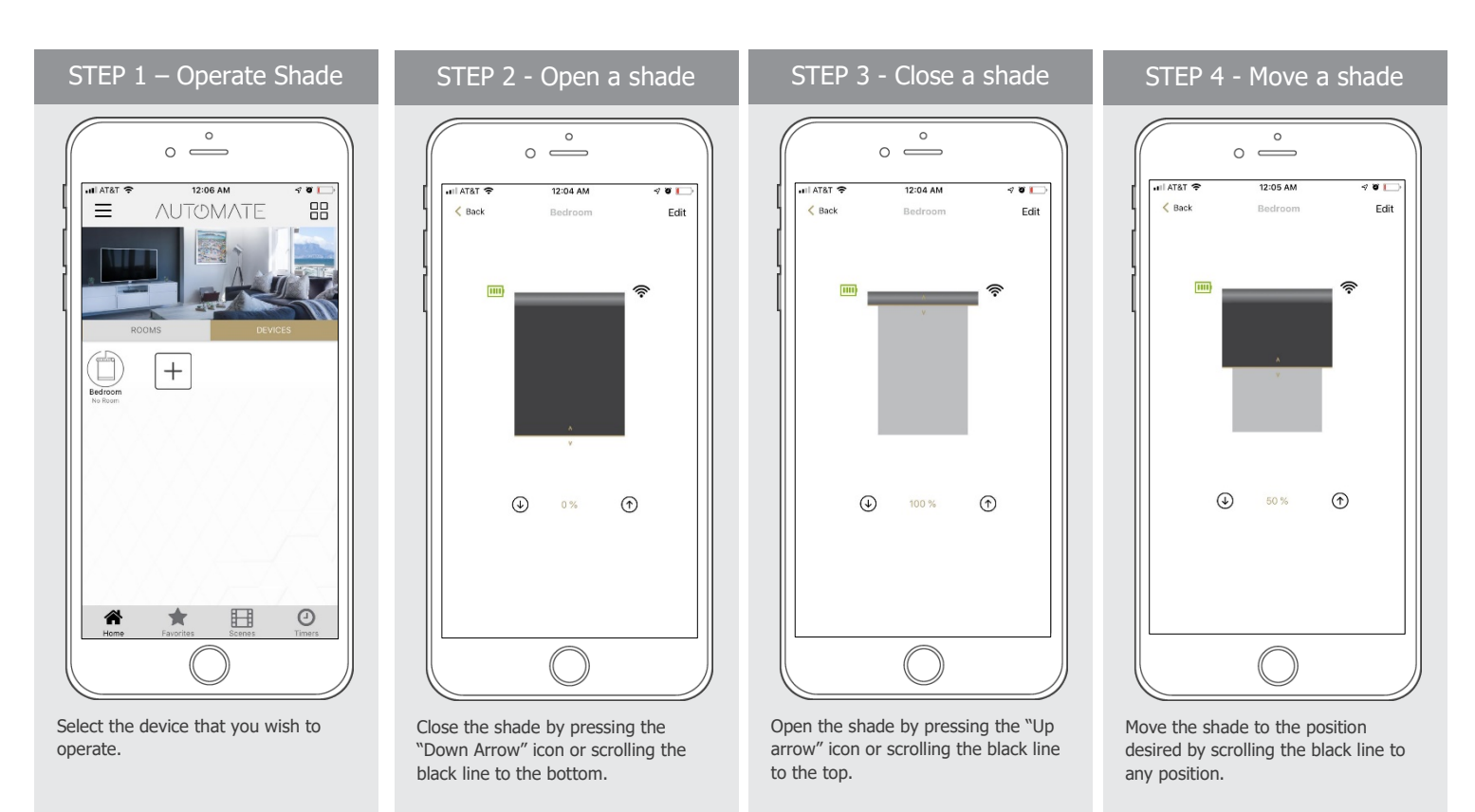

# **HOW TO CREATE A ROOM:**

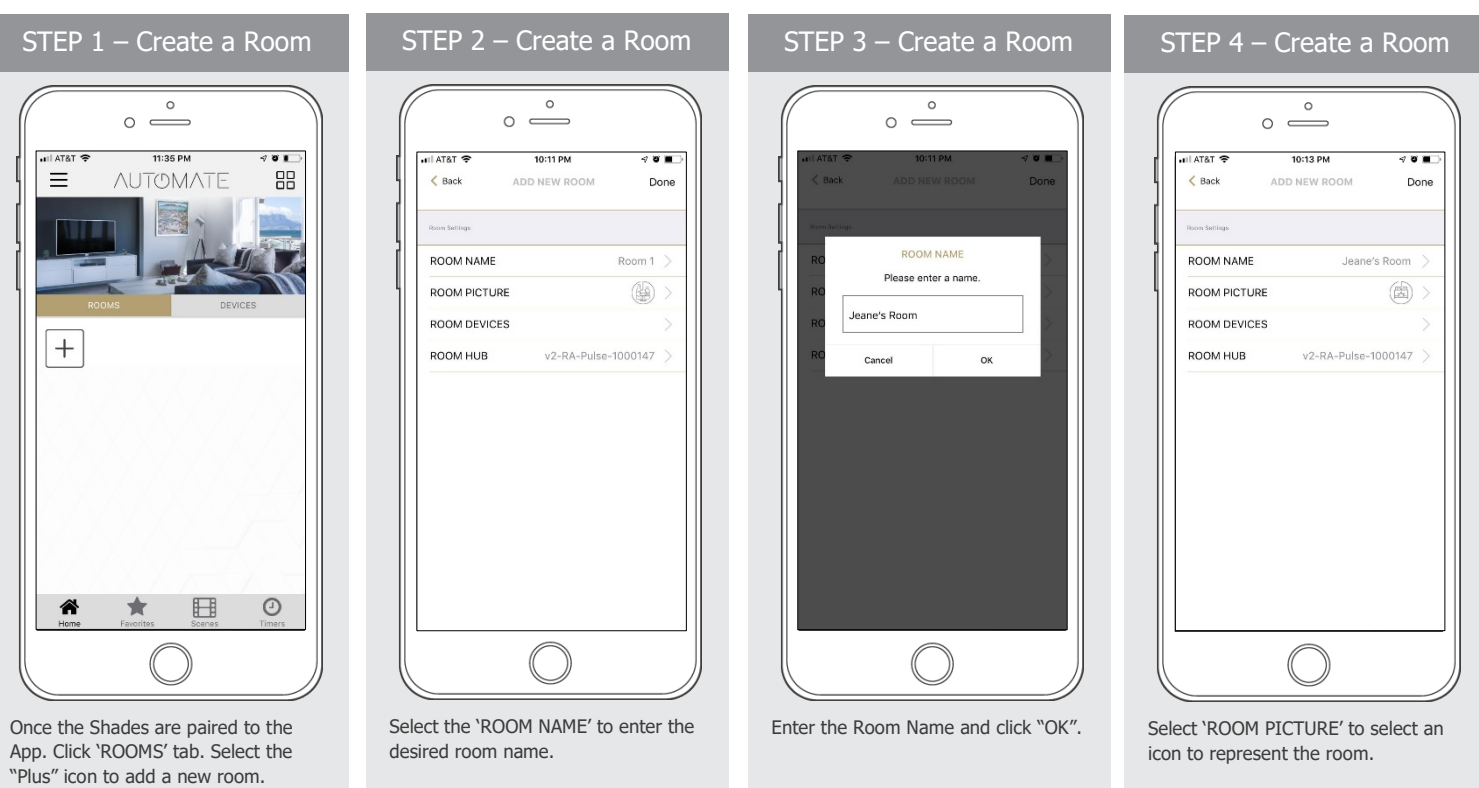

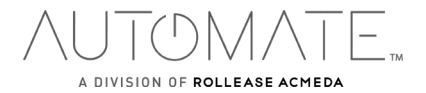

rolleaseacmeda.com © 2020 Rollease Acmeda Group

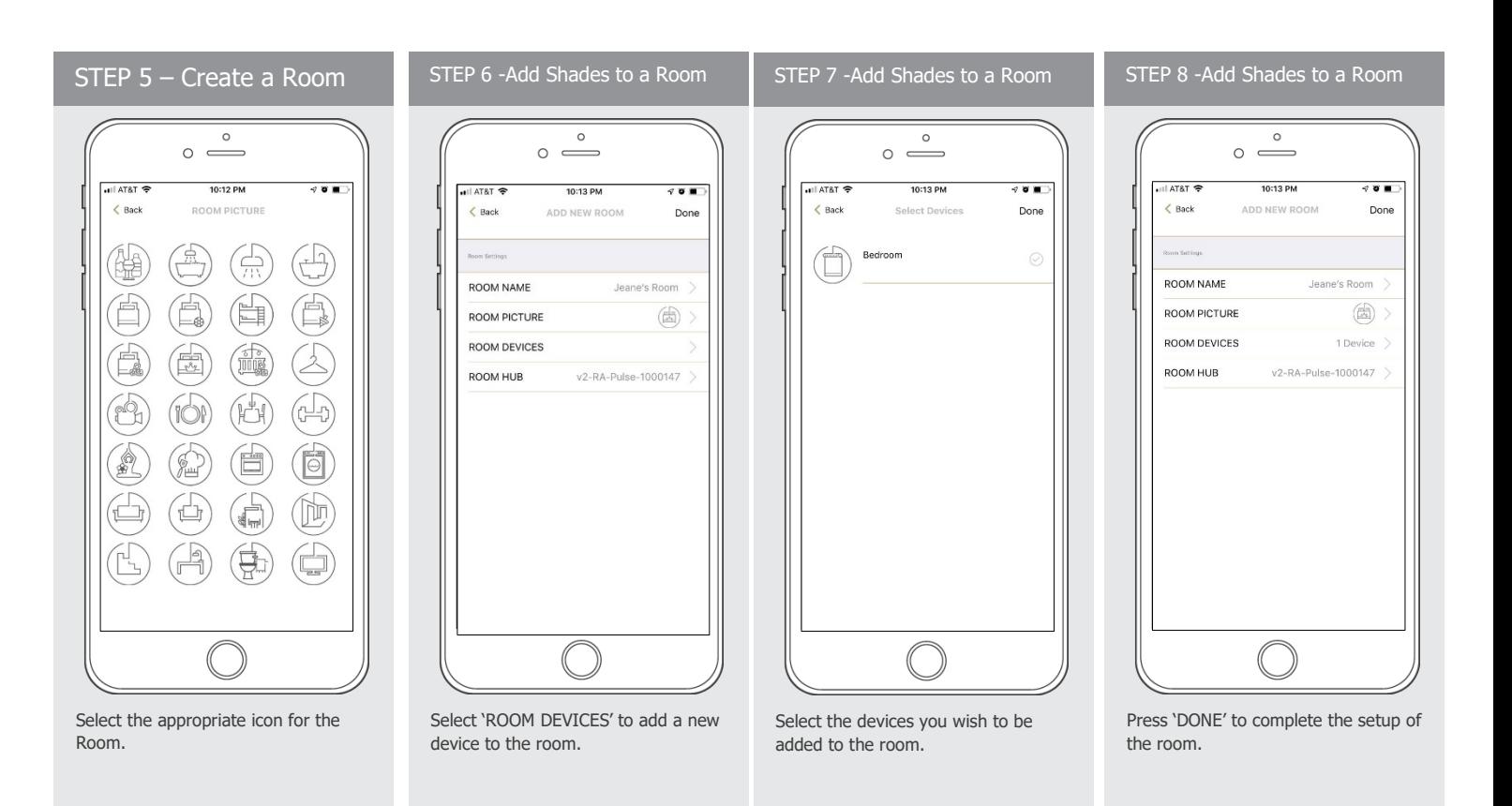

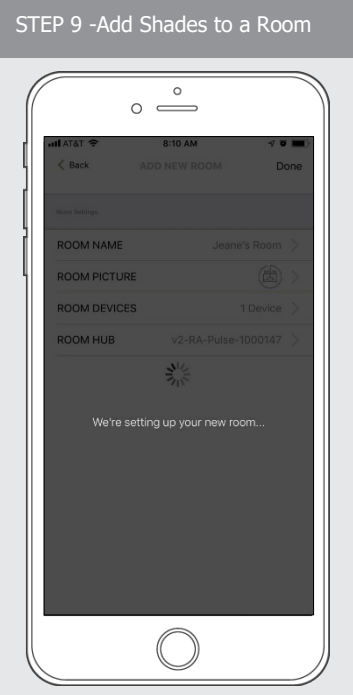

Wait for the App to conclude the process of room set up.

 $\circ$  $\circ$   $\qquad$ **AT&T**  $\overline{\bullet}$ 0:17 DM  $\equiv$ **NUTOMATE** 88 圍  $^{+}$ ne's Ro  $_{\odot}$ 谷 ★  $\boxplus$ 

STEP 10 – Operate a Room

Select the Room to operate All shades that have been added to the room at the same time.

 $\circ$  $\circ$   $\qquad$ ATAT 10:19 PM  $\overline{\cdots}$  $\langle$  Back Edit e's Room CLOSE ALL  $\hat{\mathbb{D}}$  $\overline{+}$ 

STEP 11 – Operate a Room

Operate all shades in the Room with the three button options available: Open, Close and move 50%

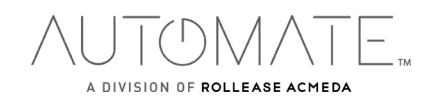

#### **HOW TO CREATE A SCENE:**

You can create scenes to set a treatment or group of treatments to specific heights.

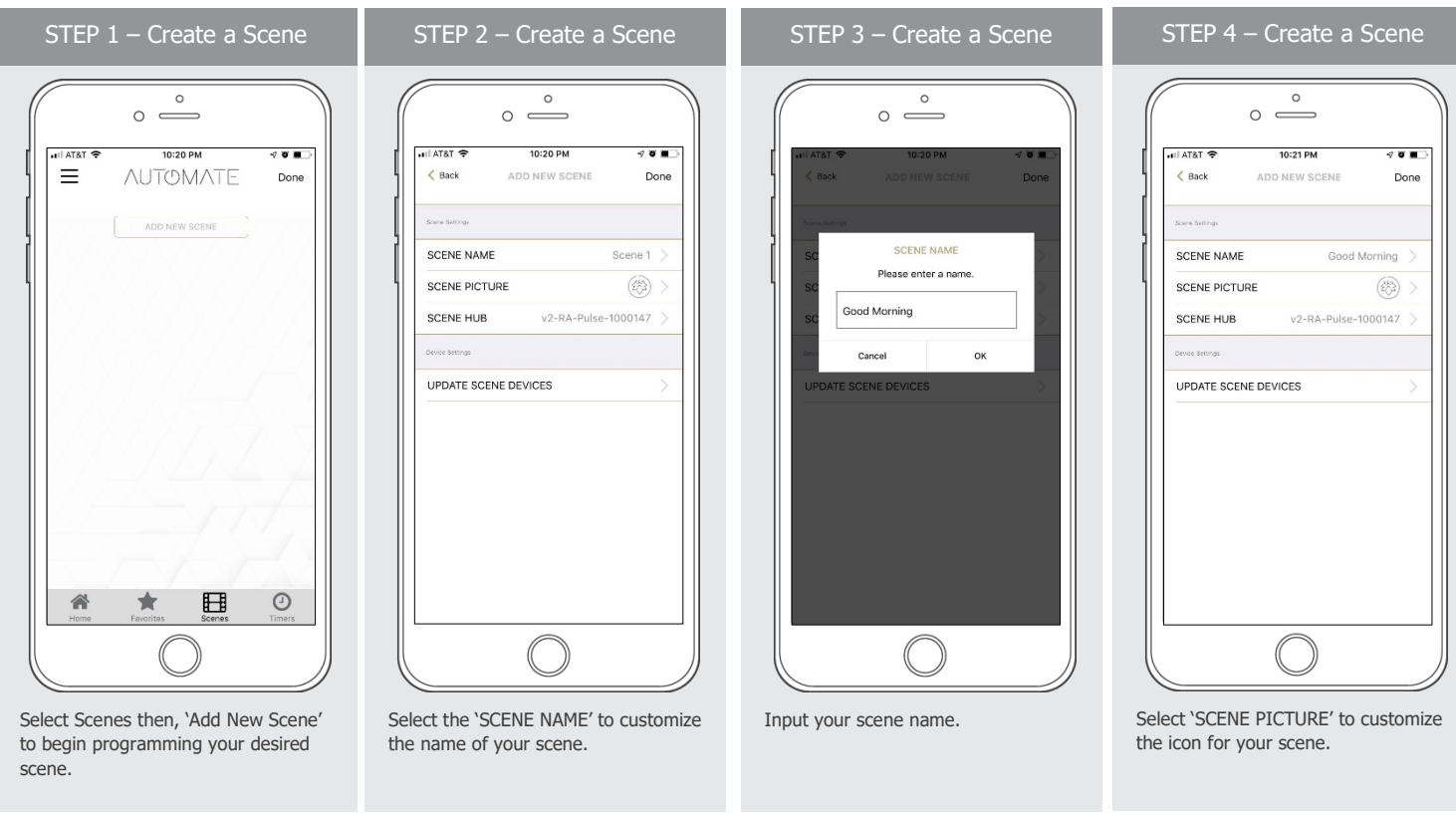

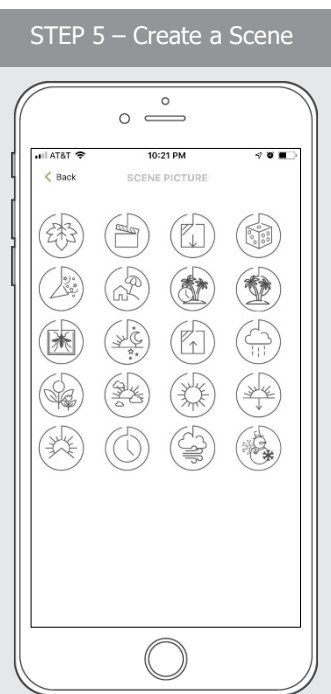

Select the icon that represents your

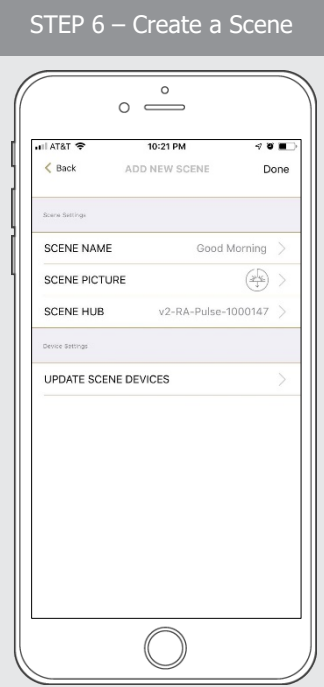

Select 'UPDATE SCENE DEVICES' to add devices into the Scene.

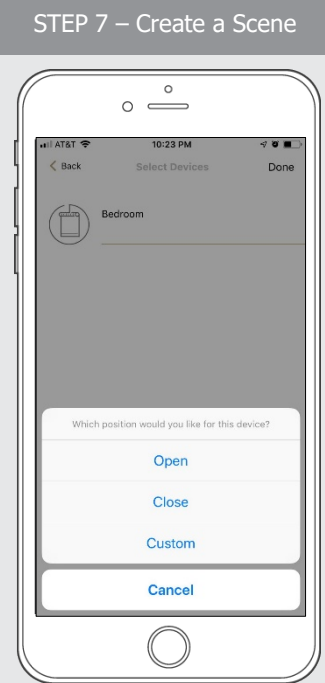

Choose custom heights (by %) or set open/close for all selected treatments.

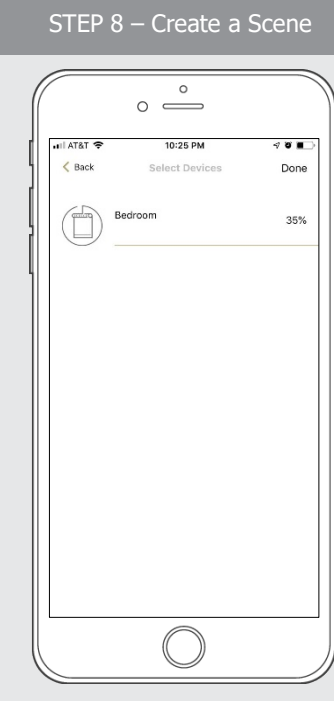

Set the shade height percentage if necessary. Select 'DONE' to create your scene.

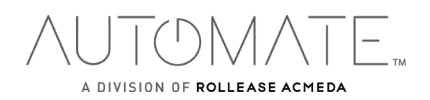

scene.

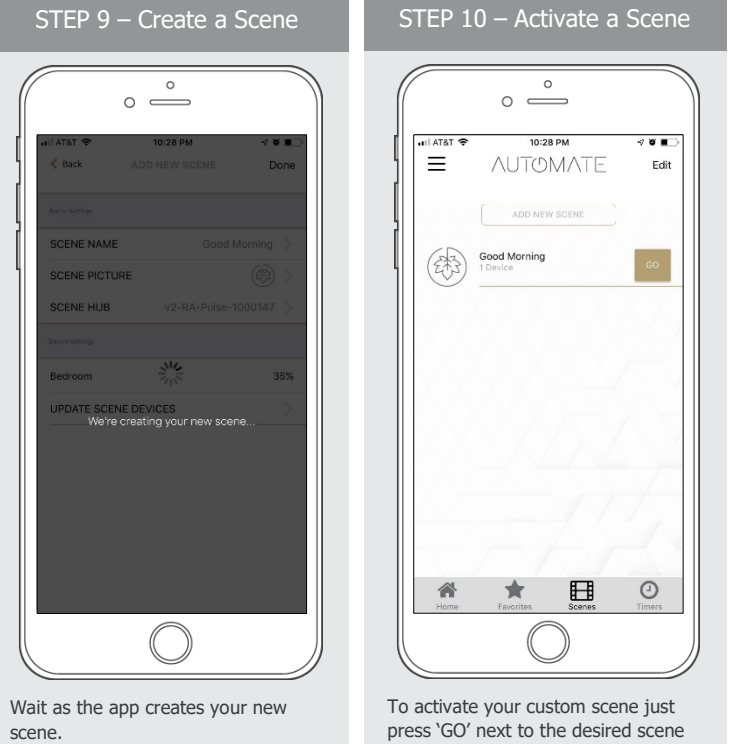

name

#### **PROGRAMMING TIMERS:**

You can program timers to trigger the specific operation of your shades and scenes at your desired times throughout the day.

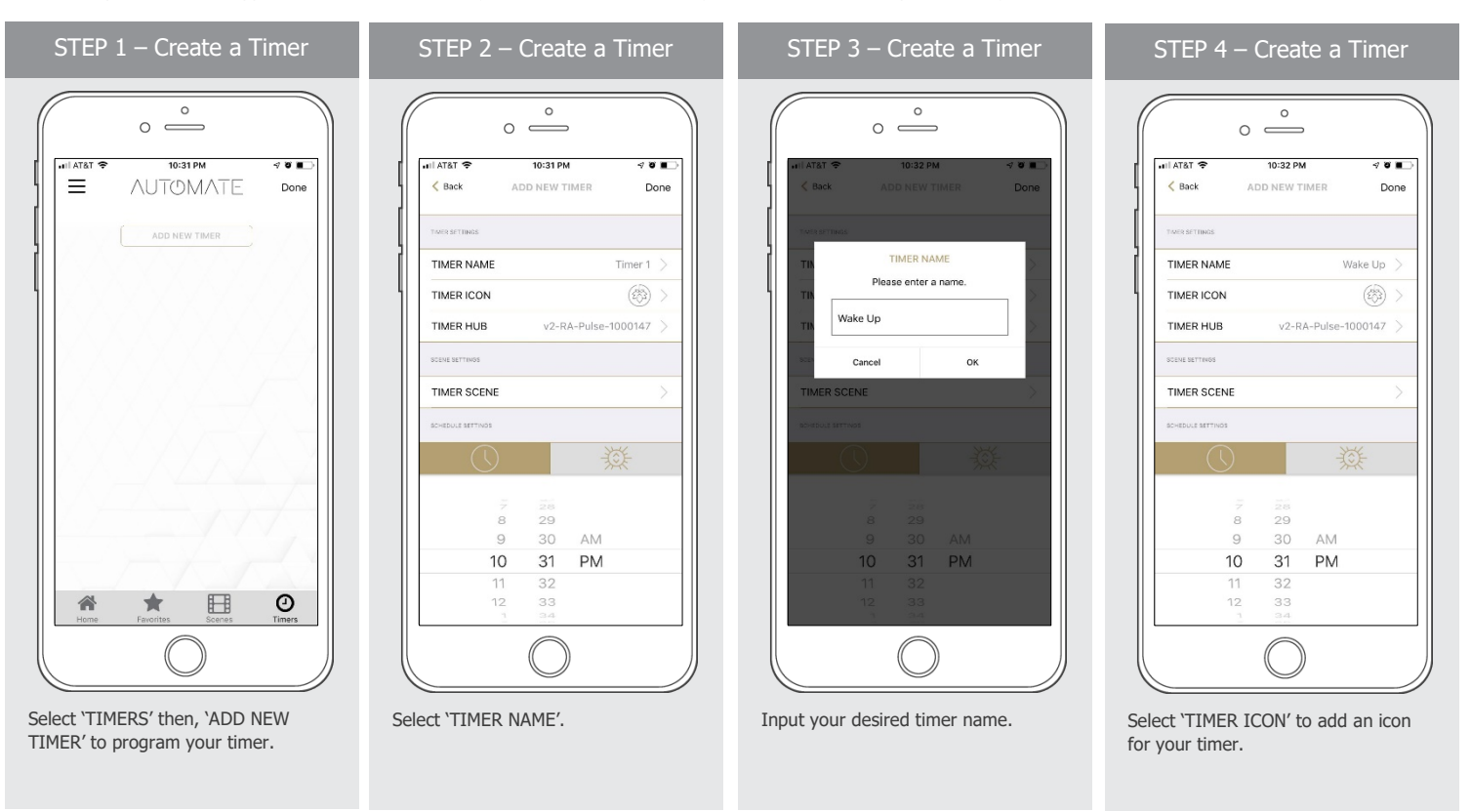

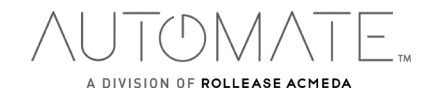

⊪AT&T

 $\angle$  Back

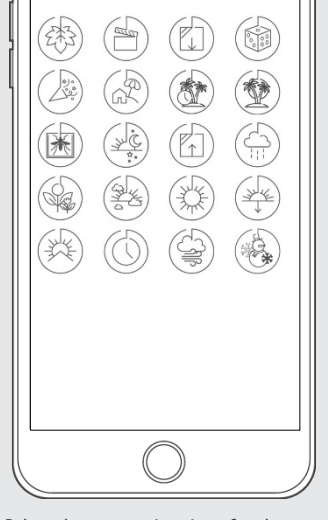

STEP 5 – Create a Timer

 $\circ \overset{\circ}{\longrightarrow}$ 

10:33 PM

TIMER ICON

 $\sqrt{0}$  iii

Select the appropriate icon for the Timer.

a sa kacamatan ing Kabupatèn Kabupatèn Kabupatèn Kabupatèn Kabupatèn Kabupatèn Kabupatèn Kabupatèn Kabupatèn K

#### STEP 6 – Create a Timer  $\circ$  $\frac{1}{2}$ AT&T  $\langle$  Back ADD NEW TIMER Done TIMER NAME Wake Up TIMER ICON  $\circledcirc$ TIMER HUB v2-RA-Pulse-1000147 TIMER SCENE  $2s$ 30 9 AM  $10$ 31 PM  $11$ 32 12 33

Select the 'TIMER SCENE' to choose the scene you wish the timer to activate.

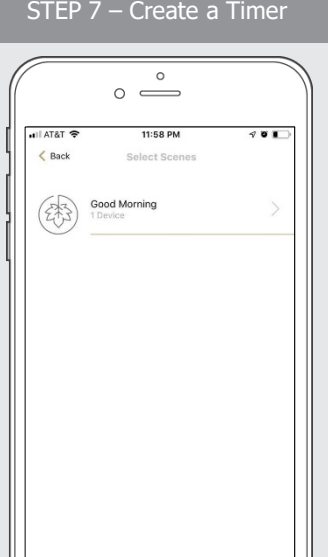

 $\circ$   $\overset{\circ}{\circ}$ ା AT&T **ร** 10:35 PM  $\sqrt{6}$  $\langle$  Back ADD NEW TIMER Done TIMER NAME Wake Up  $\circledcirc$ TIMER ICON

STEP 8 – Create a Timer

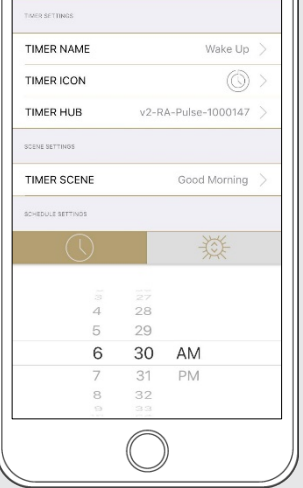

Set the time you wish the timer to trigger shade control.

STEP 12 – Disable a Timer

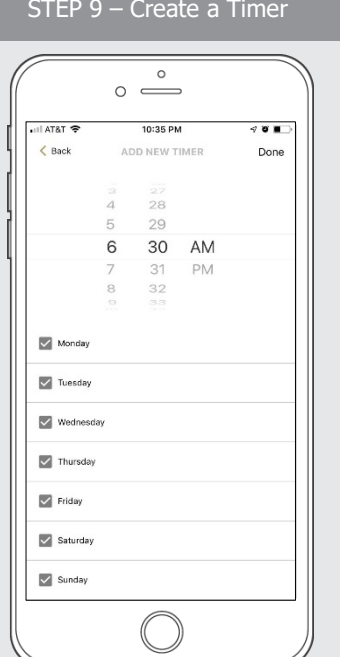

Select the days you wish the timer to operate.

STEP 10 – Create a Timer

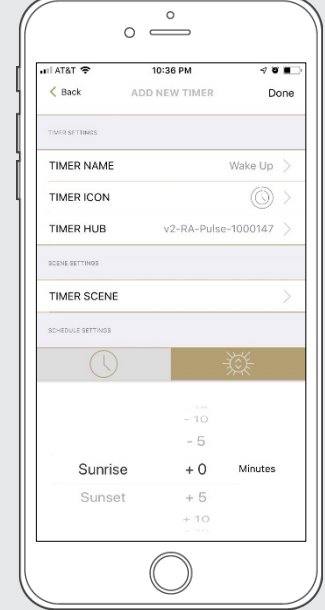

If you prefer, track your timer through the Sunrise/Sunset functions. Select 'DONE' to finalize your timer.

#### STEP 11 – Enable a Timer

In the Scene list, add the scenes you

wish to operate.

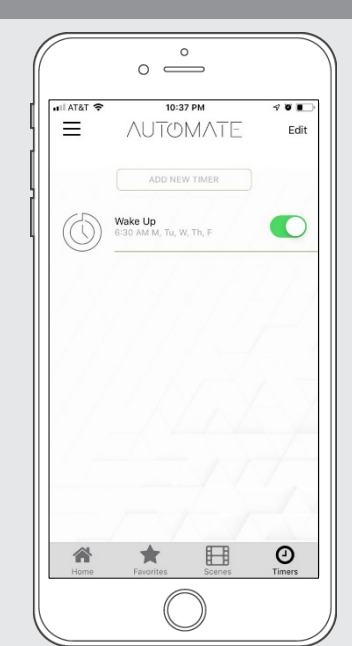

Your timer will now be enabled.

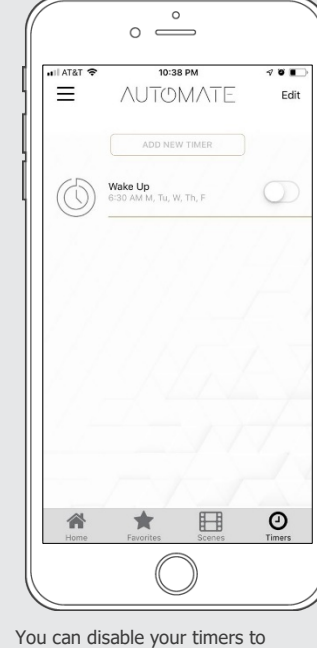

accommodate your schedule.

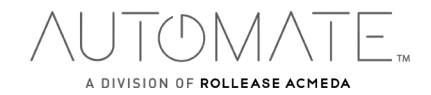

#### **HOW TO CREATE FAVORITE:**

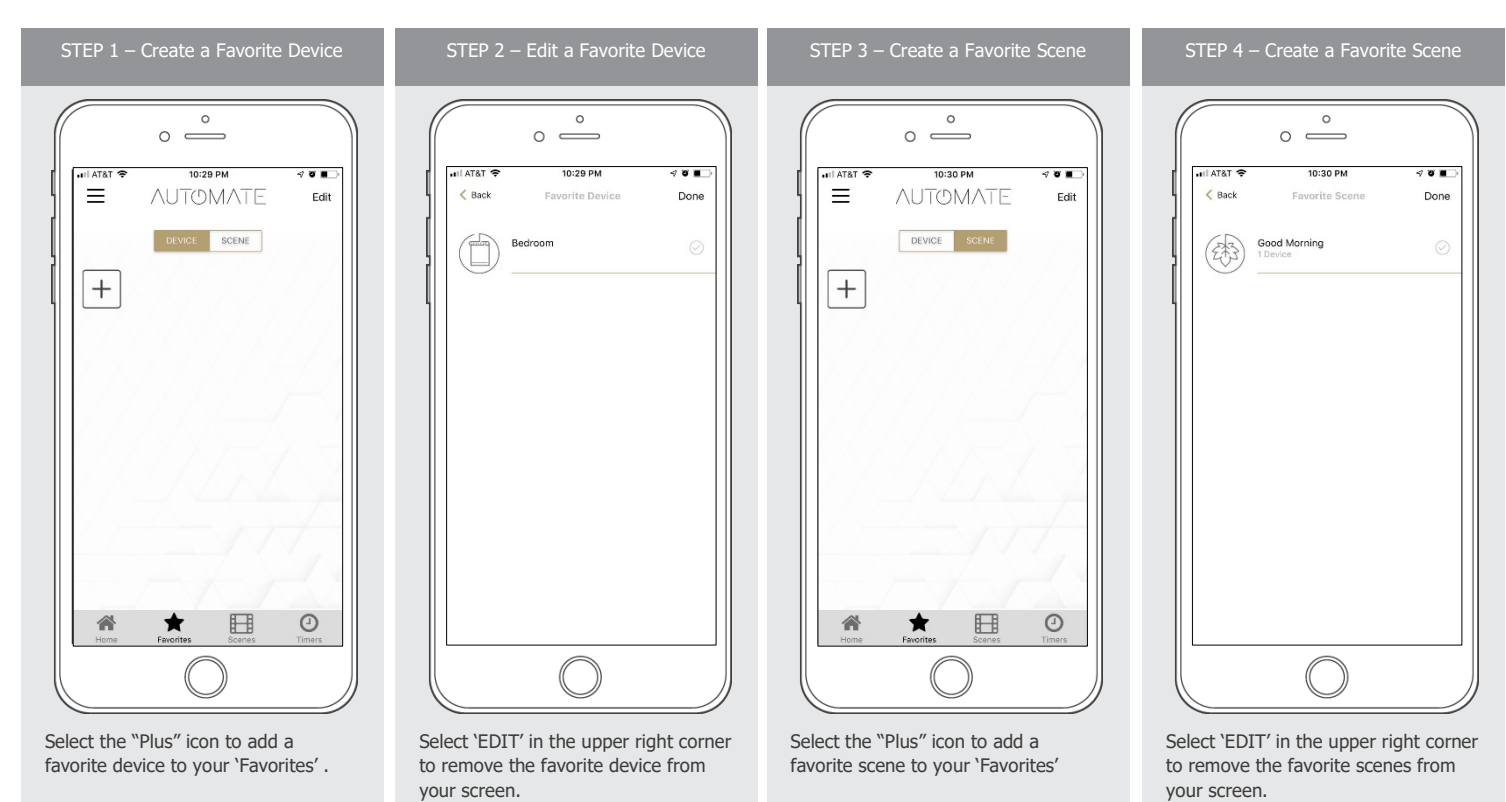

#### **MANUAL HUB CONFIGURATION:**

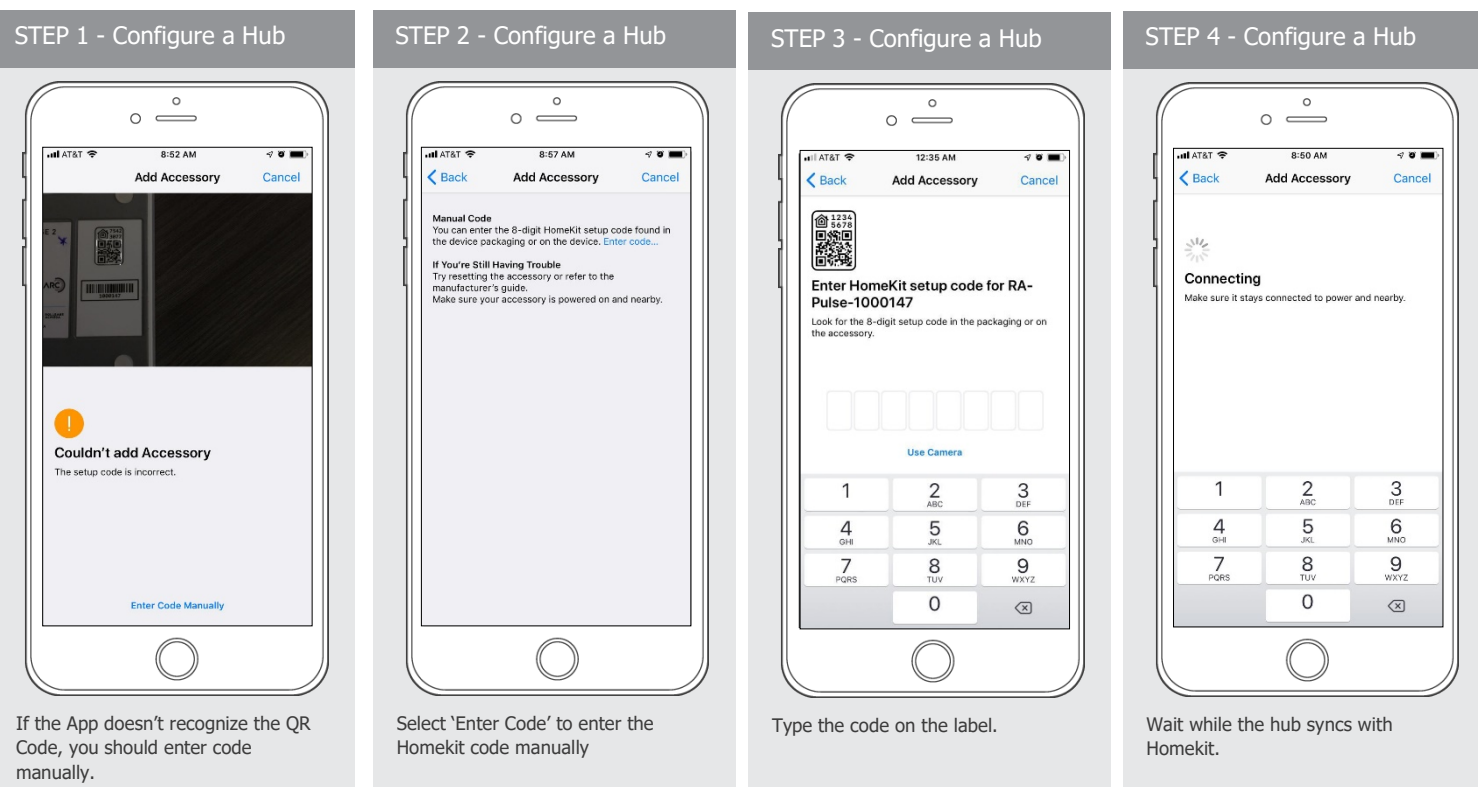

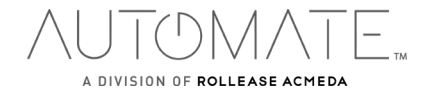

#### **HOW TO ADJUST LIMITS:**

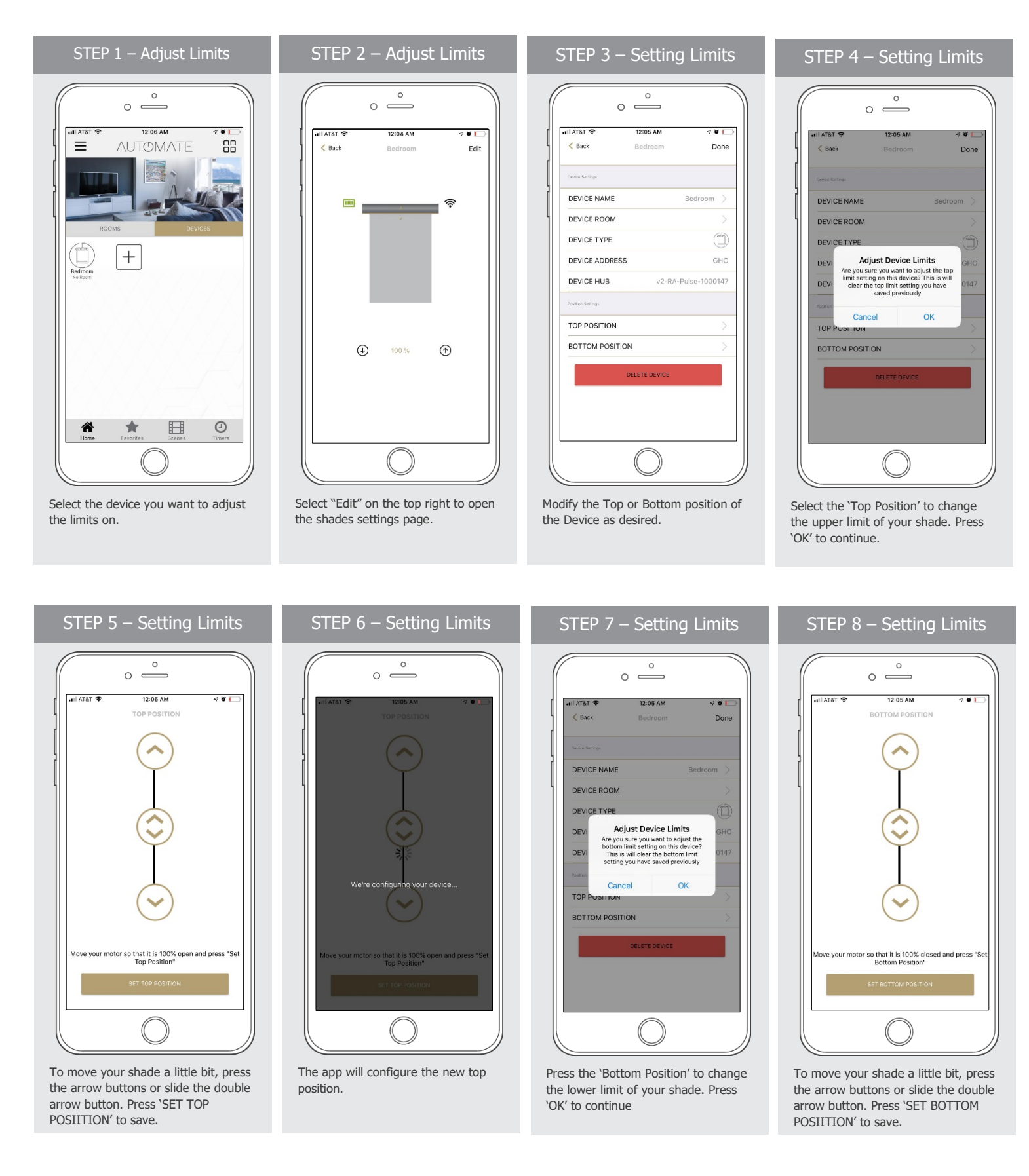

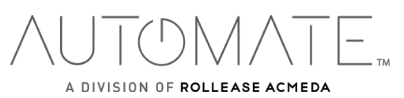

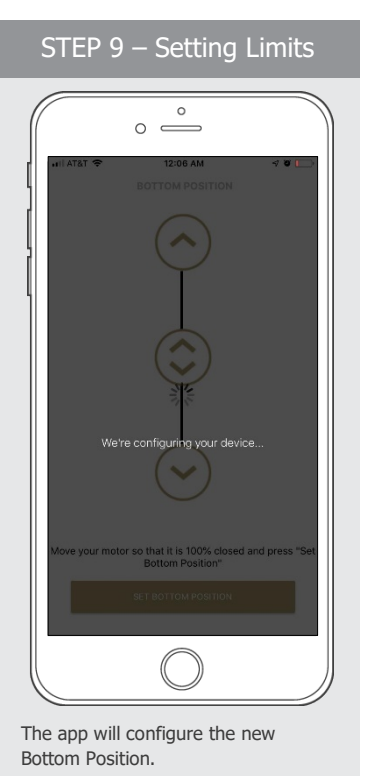

# **HOW TO SHARE THE HUB:**

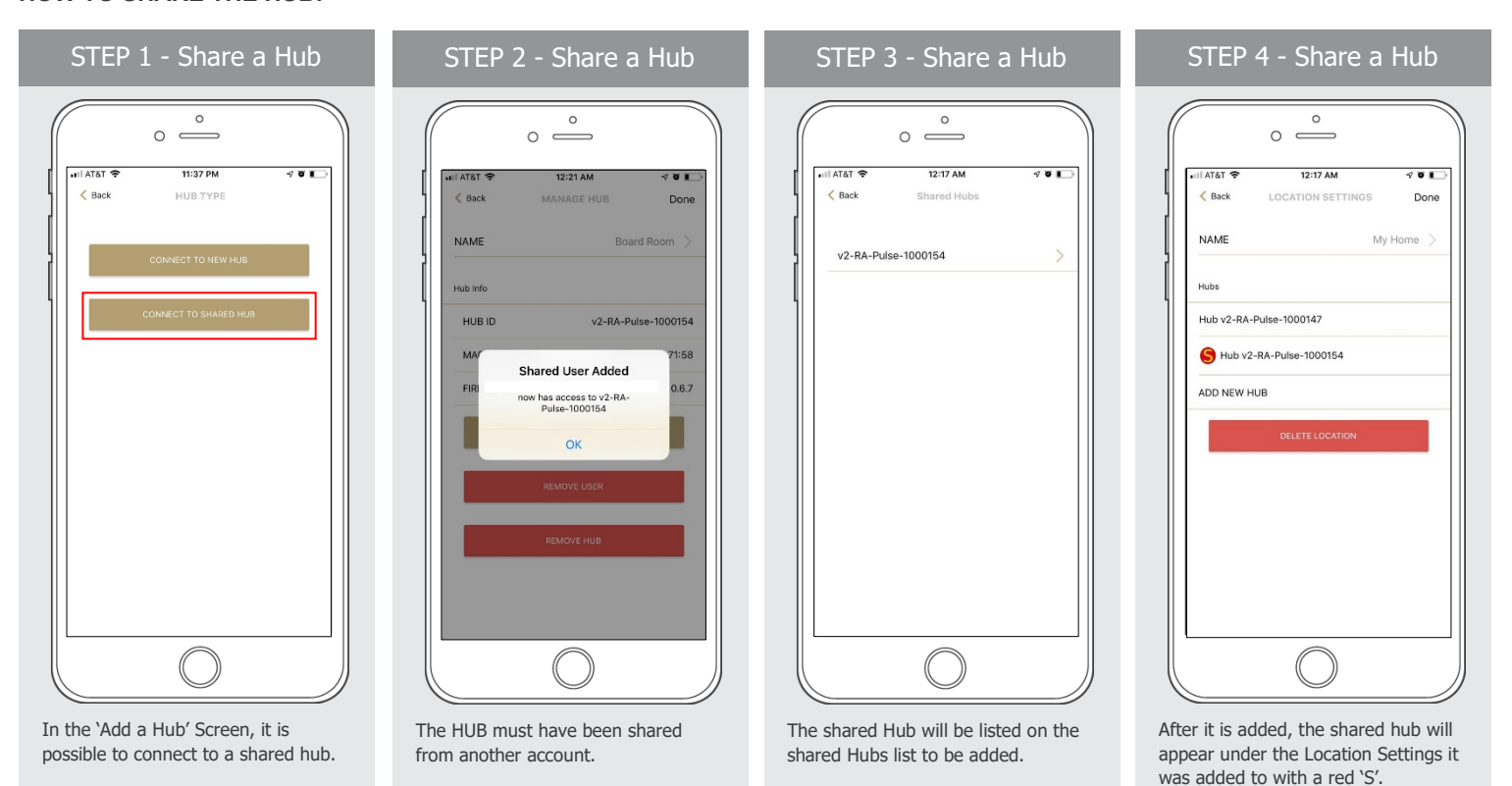

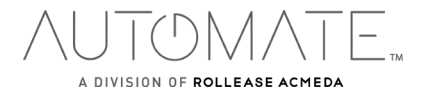

# **LED STATUS INDICATION:**

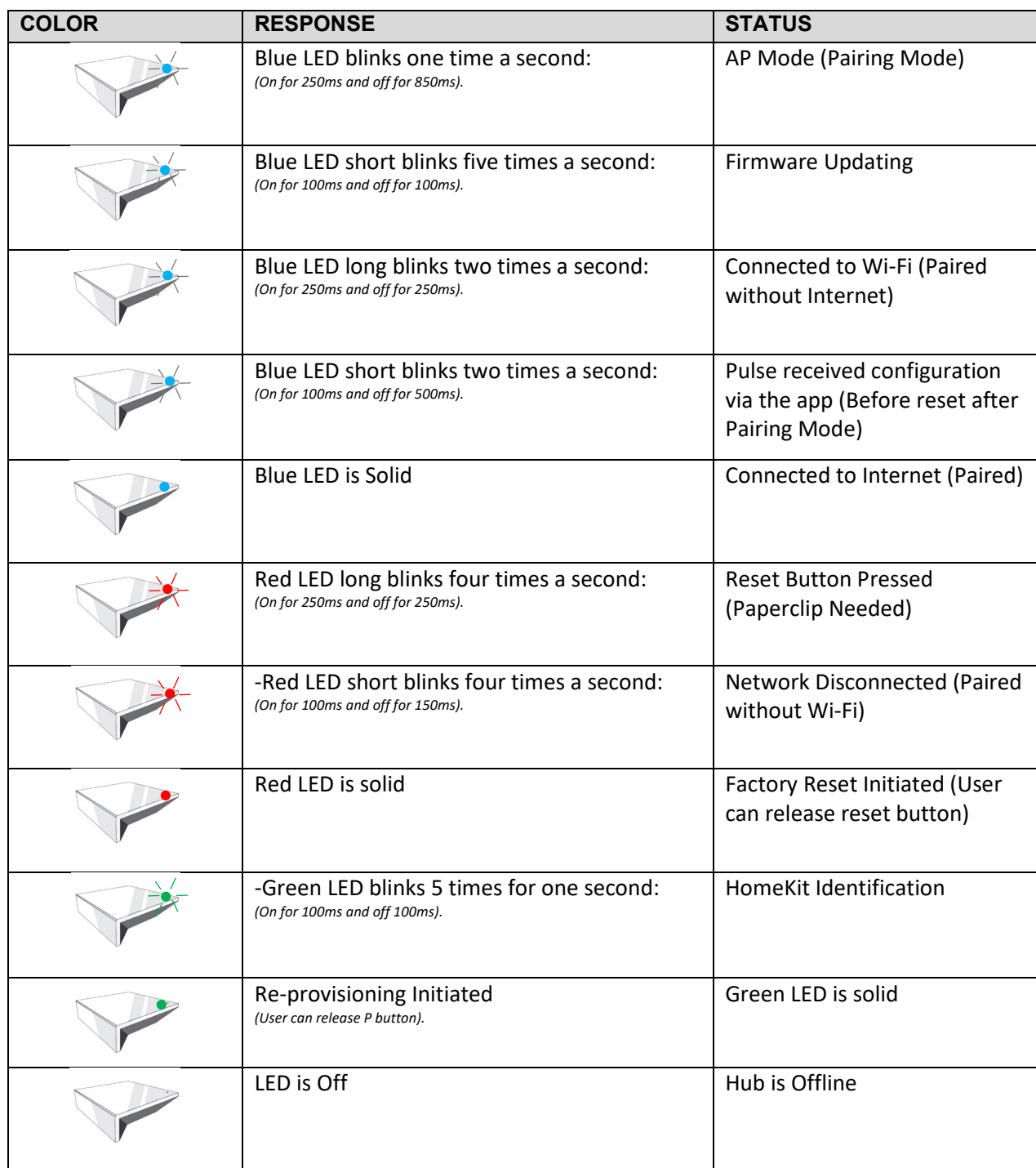

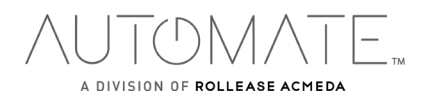

# **MEANING OF ICONS:**

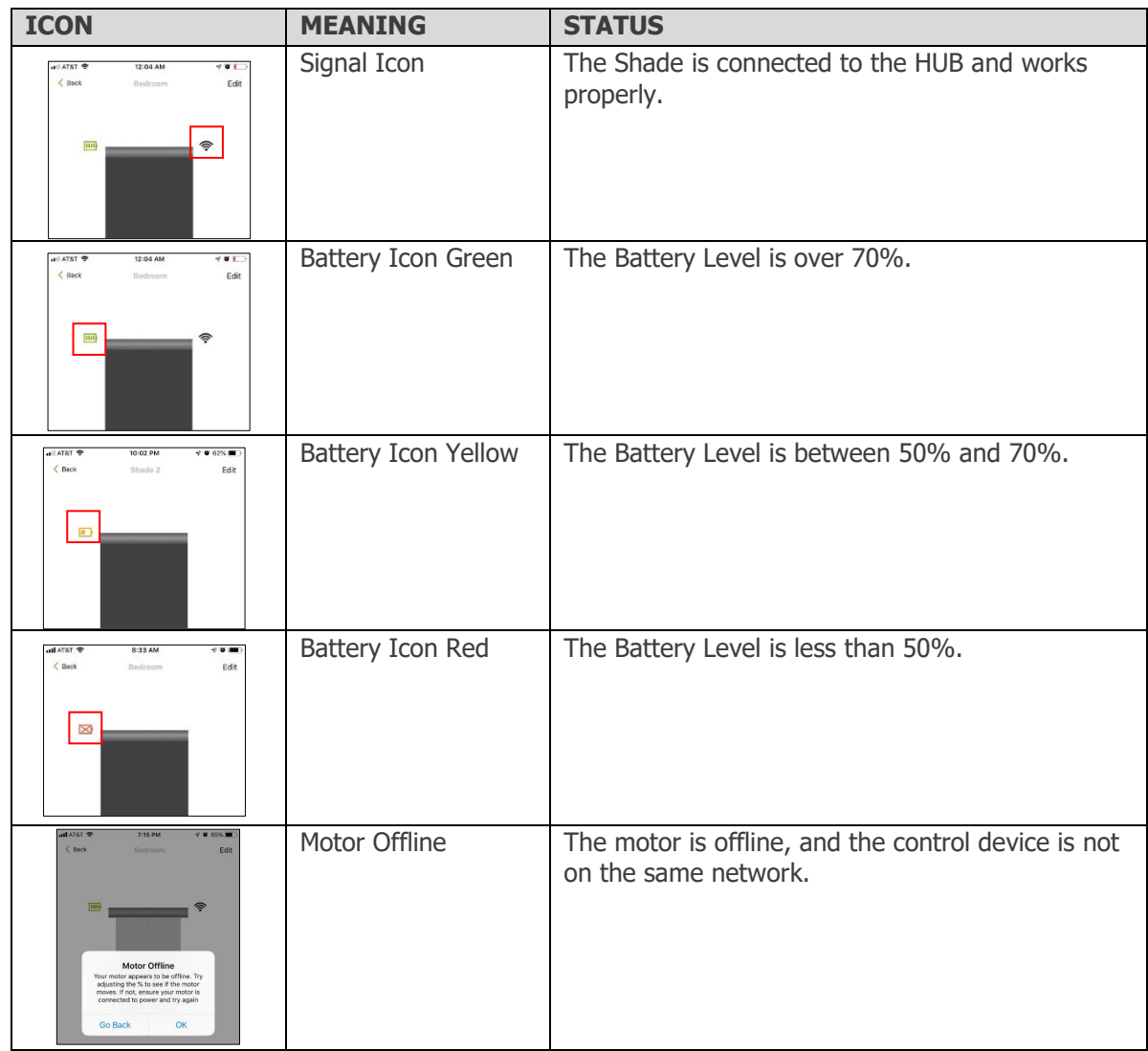

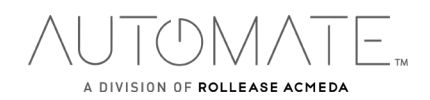

# **TROUBLESHOOTING:**

The following scenarios are common issues that may cause connectivity problems during the AUTOMATE PULSE 2 HUB pairing process. If you cannot achieve success connecting the Automate Pulse 2 Hub to your network, please reference below for the most common pairing roadblocks.

#### **I CANNOT CONNECT TO MY HIDDEN WI-FI NETWORK.**

The AUTOMATE PULSE 2 HUB does not currently support pairing with hidden networks. To connect to a hidden network, you will need to unhide the network. Once the network pairing process is complete you can re-hide the network and the Wi-Fi HUB will work without issue.

#### **I HAVE MULTIPLE ACCESS POINTS (or a MESH network) AND CANNOT COMPLETE THE PAIRING PROCESS.**

If you have multiple wireless access points, we recommend that you turn off all but the main router to complete the network pairing process. Once this is complete you can turn on all the wireless access points and the Wi-Fi HUB will work without issue.

#### **I CANNOT CONNECT TO MY 5GHZ WI-FI NETWORK.**

The AUTOMATE PULSE 2 HUB does not currently support operation over a 5GHz network. It operates on a 2.4GHz network or using a LAN CONNECTION (CAT 5). Most routers are dual band and can support both network configurations. Please make sure that the 2.4GHz band is turned on in your wireless router's settings.

#### **NETWORK SECURITY SETTINGS ARE INTERFERING WITH THE SETUP PROCESS.**

Some companies or large corporate offices have network security settings more advanced than the typical homeowner. If you are setting up in this environment, please consult your network administrator. It may be necessary to enable device-to-device communication. One solution is to use a device with a mobile data connection available in the background to complete the set-up process.

#### **MY AUTOMATE PULSE 2 HUB IS NOT CONSISTENTLY WORKING.**

There are many things that can interfere with the radio communication that the AUTOMATE PULSE 2 HUB uses. Try positioning the AUTOMATE PULSE 2 HUB in a different location and/or closer to the shade to improve performance. Due to varying levels of interference it may be necessary to purchase an additional Wi-Fi HUB to extend the coverage throughout your location.

# **SUPPORT RESOUCES:**

For further assistance, contact your retailer, or visit our website at www.rolleaseacmeda.com.

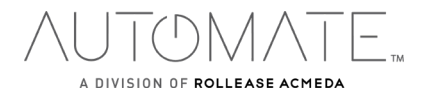